# **PÒS ANSÈYMAN NAN BOSTON PUBLIC SCHOOLS**

Plis pase 10,000 pwofesyonèl devwe ap travay nan Boston Public Schools. Y ap travay pou asire yo ke etidyan yo atenn ekselans sou plan akademik.

Nou ofri opòtinite karyè enteresan pou anplwaye nou yo atravè:

- pwogram devlopman nouvo pwofesè
- sipò lisans pou Pwofesè Massachusetts, ak
- salè ak avantaj ki konkiransyèl anpil.

Èske w enterese nan yon pòs nan Boston Public Schools? Nòmalman nou pibliye pòs nan mwa mas.

- Avan mwa mas, n ap ankouraje kandida yo aprann plis sou opòtinite karyè epi aplike nan gwoupman disttri a pandan y ap vizite **techboston.org.**
- Ou gen kesyon? Kontakte Ekip Rekritman BPS la nan **[recruitment@bostonpublicschools.org](mailto:recruitment@bostonpublicschools.org)**

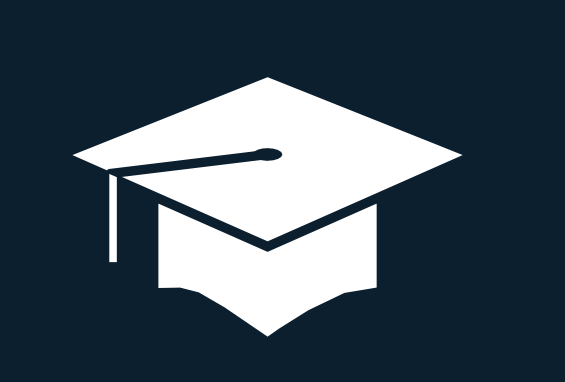

## **OU PA GEN ÒDINATÈ?**

Genyen plizyè kote w ka ale pou jwenn aksè ak resevwa èd pou w sèvi ak yon òdinatè.

## **CITY OF BOSTON, HUMAN RESOURCES (RESOUS IMÈN, VIL BOSTON)**

1 City Hall Square, Room 612 (617) 635-3370 | *boston.gov/humanresources*

Lendi - Vandredi, 9 è maten - 5 è aprèmidi.

### **BOSTON PUBLIC SCHOOLS, HUMAN RESOURCES (RESOUS IMÈN, BOSTON PUBLIC SCHOOLS)** 23 Court Street, Downtown

(617) 635-9600 | **bostonpublicschools.org**

## **BOSTON PUBLIC LIBRARY (BIBLYOTÈK PIBLIK BOSTON)**

Lokal atravè Boston | **bpl.org**

## **MASSHIRE DOWNTOWN BOSTON CAREER CENTER (SANT KARYÈ MASSHIRE DOWNTOW BOSTON)**

75 Federal Street, 3rd Floor, Boston, MA 02110 617-399-3100 | **masshiredowntownboston.org**

### **MASSHIRE BOSTON CAREER CENTER**

1010 Harrison Avenue, Boston, MA 02119 617-541-1400 | **masshirebostoncareerctr.org**

### **CITY OF BOSTON, DIVERSITY OFFICE**

(617) 635-0910 | [diversityteam@boston.gov](mailto:diversityteam@boston.gov) **boston.gov/diversity**

## *Byenvini nan* **SANT KARYÈ VIL BOSTON !**

*Sant Karyè a rann li senp pou aplike pou pòs ak Vil Boston sou entènèt.*

*Sitwèb Sant Karyè a fèt pou ede kandida aplike pou opòtinite anplwa nan pwòp depatman yo, tankou Komisyon Sante Piblik, Lekòl Piblik, Planifikasyon ak Devlopman, Komisyon Dlo ak Egou.*

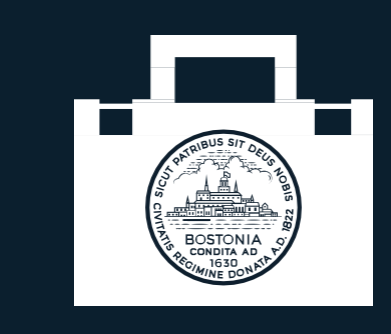

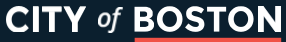

# **KÒMAN POU W RIVE NAN SANT KARYÈ**

Pou w aplike pou yon anplwa sou sitwèb nou an, tanpri vizite **boston.gov/jobs**. Lè w fin rive sou Sant Karyè a, ou dwe:

- enskri oswa konekte sou kont ou an
- kreye yon pwofil, oswa aktyalize youn ki egziste deja
- atache CV ou (ou ka ajoute tou yon lèt kouvèti) •
- reponn kesyonè aplikasyon nou an, epi soumèt
- aplikasyon w pou anplwa espesifik.

Pwofil ouak enfòmasyon w ap sovgade sou kont ou an, sa k ap ekonomize tan w pou lè w

- Ou ka sèlman ajoute YON fichye nan yon aplikasyon. Donk, si w itilize yon paj kouvèti, ajoute li nan kòmansman CV ou epi soumèt yo ansanm. Nou prefere ke w soumèt fichye w an PDF, men nou aksepte dokiman Word.
- Sonje pou verifye aplikasyon ak fichye w ajoute yo. Apre w fin klike SUBMIT (SOUMÈT, ou pa ka chanje aplikasyon w lan. W ap bezwen soumèt yon lòt.

# **FONKSYON SANT KARYÈ A**

## **RECHÈCH ANPLWA**

Atravè yon rechèch anplwa, ou ka wè tout "Sovgade Antanke Bouyon." anplwa ki disponib ki ka koresponn ak konpetans ak eksperyans ou. W ap chache yon anplwa espesifik? Ou ka tape mo kle nan kare rechèch nou an pou presize rechèch ou a.

### **APLIKE POU YON ANPLWA**

• reponn kesyonè aplikasyon nou an, epi soumèt Klike sou "Apply" (Aplike) pou aplike pou anplwa a. **SOUMÈT APLIKASYON W LAN** Klike sou tit anplwa a pou wè sa anplwa a egzije.

Aplikasyon an genyen ladann yon seksyon. kote w dwe ajoute:

- edikasyon
- lisans eksperyans
- travay, ak
- Lòt enfòmasyon enpòtan.

Ou ka sèvi ak bouton "Next" (Swivan) anba ekran an pou deplase nan chak seksyon aplikasyon an.

## **APLIKE POU YON ANPLWA**

Ou ka sovgade aplikasyon w lan antanke bouyon nenpòt lè. Pou fè sa: klike sou

### **MODIFYE BOUYON ANPLIKASYON**

Ale nan "Tools" (Zouti) Sant Karyè a answit klike sou lyen "Applications" (Aplikasyon0. Ou ka jwenn bouyon aplikasyon w lan epi fè modifikasyon.

**AJOUTE KALIFIKASYON W** Lè w fin ranpli tout chan obligatwa pou yon anplwa, klike sou "Submit" (Soumèt). Apre w fin dakò ak tèm ak kondisyon yo, ou pral wè yon paj final k ap remèsye w pou aplikasyon w.

## **REVIZE APLIKASYON KI SOUMÈT KONSÈY ITIL**

Pou revize yon aplikasyon w soumèt, ale sou "My Careers" (Karyè Mwen) answit klike sou "Applications" (Aplikasyon). W ap kapab wè anplwa w te aplike pouyo, ansanm ak deskripsyon travay.

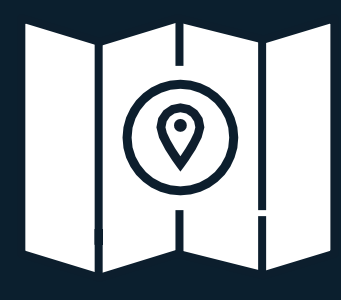

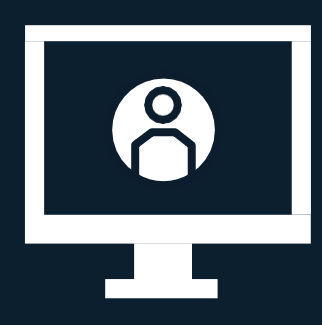

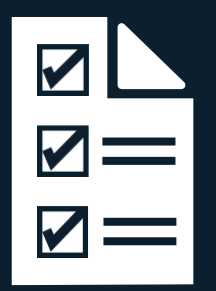